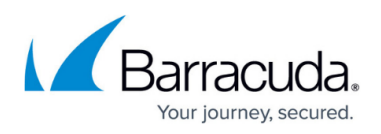

## **Task 2. Creating the New ConnectWise Manage API Member**

<https://campus.barracuda.com/doc/96025467/>

To create the new ConnectWise Manage API member perform the following steps.

1. From the ConnectWise navigation menu, click **System**, select **Members, Select API Members tab**, then click the **+** sign.

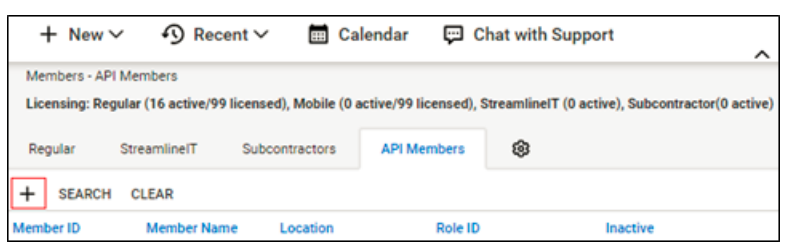

- 2. Fill in the following required fields:
- Member ID (i.e. BarracudaMSP)
- Time Zone
- Member Name
- Email Address
- Role ID (i.e. BarracudaMSP)
- Level
- Name
- Location
- Business Unit
- Default Territory
- 3. Click **Save**.

Go to [Task 3. Adding New API Keys \(Client ID and Client Secret\).](http://campus.barracuda.com/doc/96025470/)

## Barracuda Intronis Backup

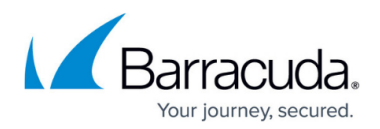

## **Figures**

1. image2022-1-5 12:19:6.png

© Barracuda Networks Inc., 2024 The information contained within this document is confidential and proprietary to Barracuda Networks Inc. No portion of this document may be copied, distributed, publicized or used for other than internal documentary purposes without the written consent of an official representative of Barracuda Networks Inc. All specifications are subject to change without notice. Barracuda Networks Inc. assumes no responsibility for any inaccuracies in this document. Barracuda Networks Inc. reserves the right to change, modify, transfer, or otherwise revise this publication without notice.